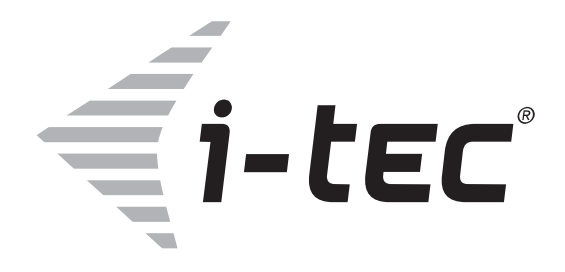

## **Smart Dock Portal manual**

## **User Guide**

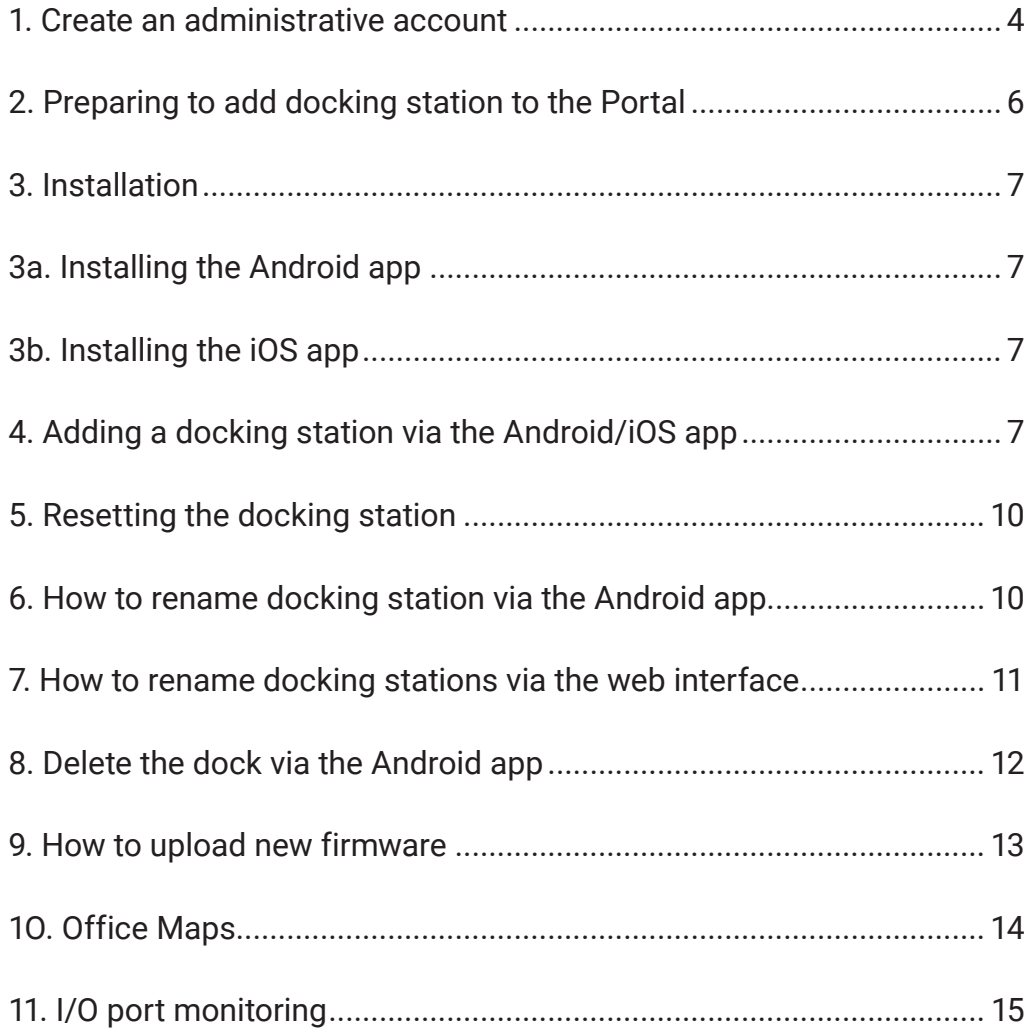

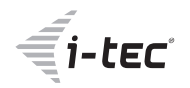

#### **1. Create an administrative account**

**a)** In your browser, type **https://Server URL** (you created this link in the C31SMARTDOCKPD - On-premises Deployment Guide) and click the "Create a new account" button.

*Note: Only Firefox and Google Chrome are supported browsers.*

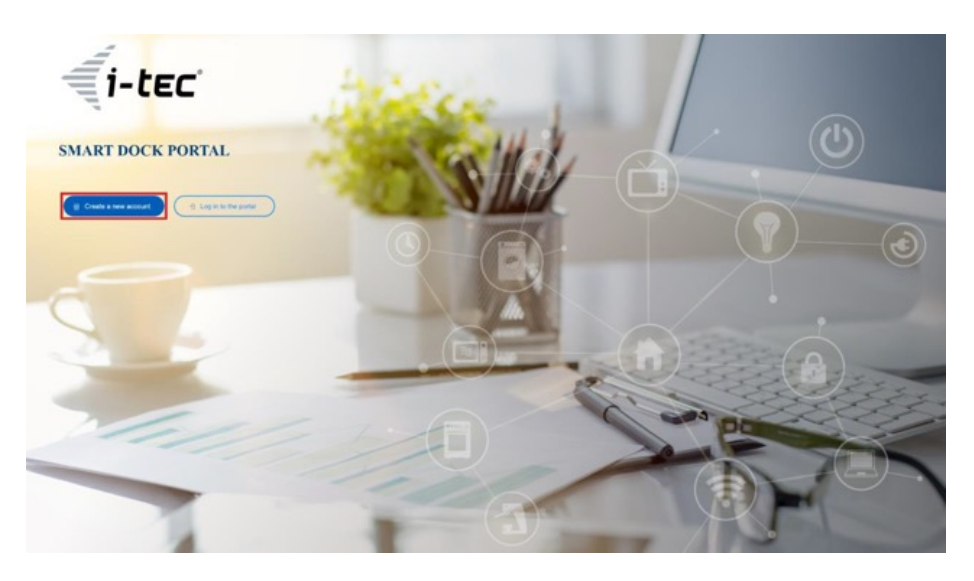

**b)** Fill in all the necessary information about the user...

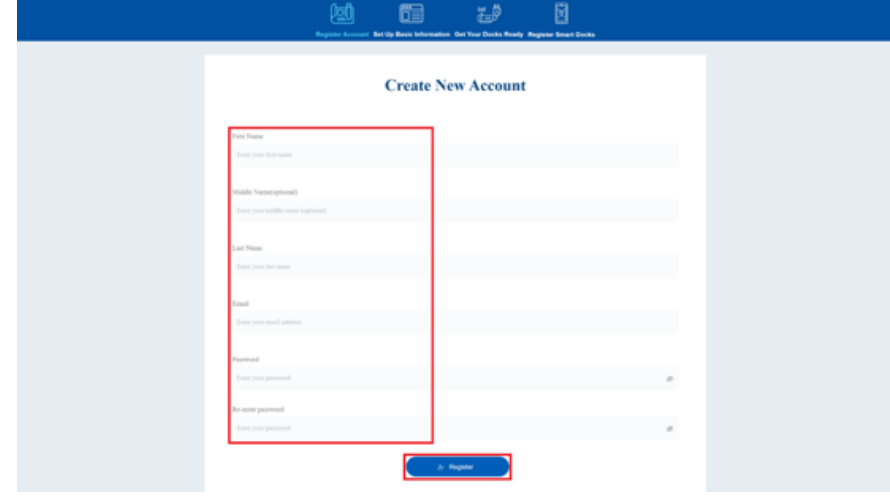

**c)** and then about your company. *"Office" and "Department" are then used to more easily identify the docking stations and their location within the company.*

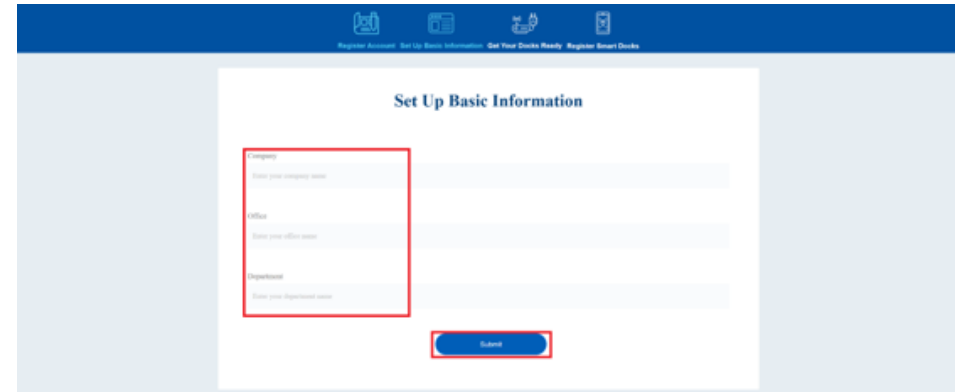

**d)** Next on the website is a short tutorial on how to use the Android app (the tutorial is also located later in this manual) - click on "Next Slide" until it reaches the end.

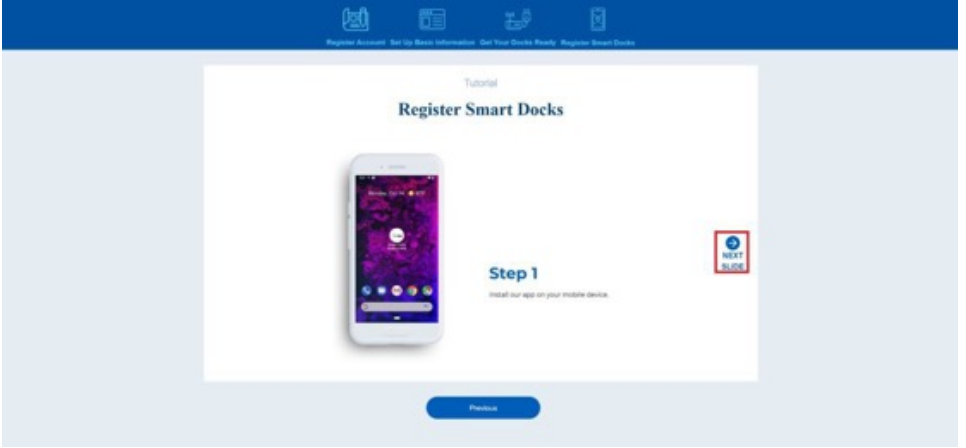

**e)** When you get to the end, click on the "To Web Portal" button,...

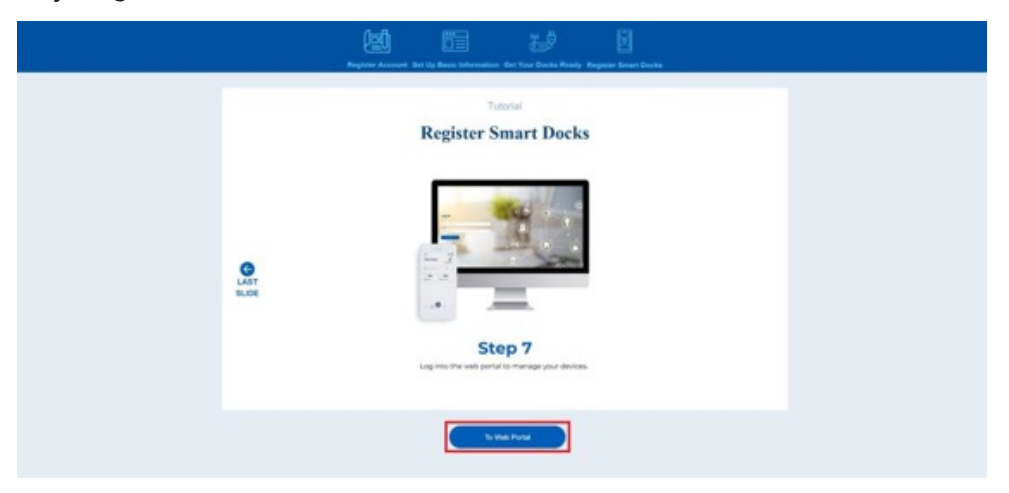

**f)** which will take you to the main page of the web interface.

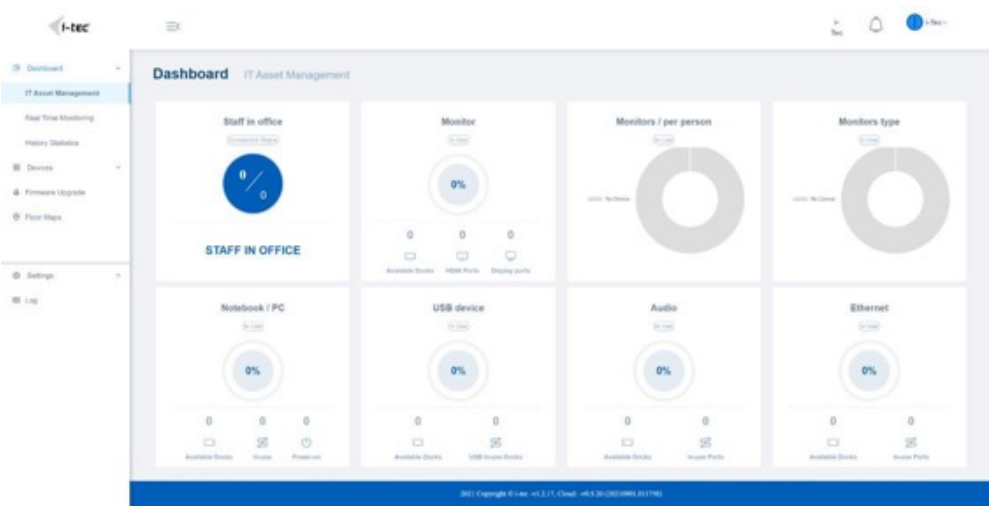

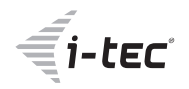

#### **2. Preparing to add docking station to the Portal**

- **a)** Prepare maps for each office
- **b)** Mark the location of each of the docks on the map with their markings
- **c)** You can find the marking by scanning the QR code on the dock the last 4 characters are important

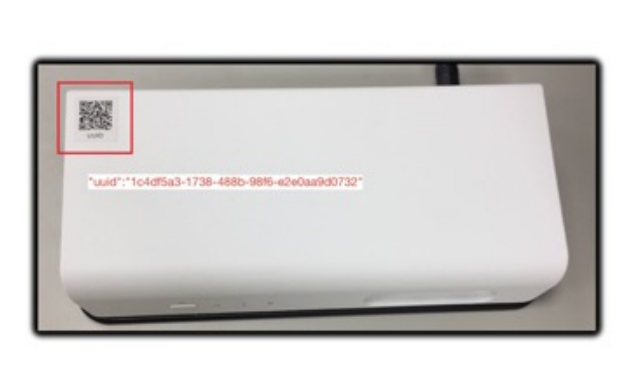

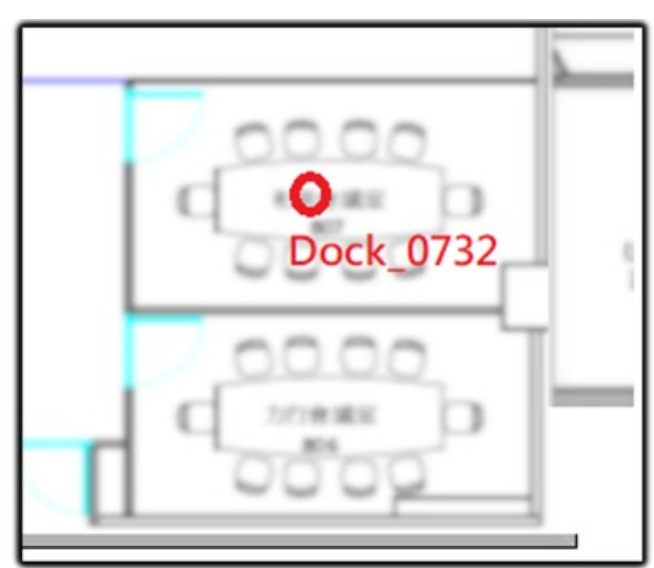

- **d)** Also make sure that the mobile phone, wifi router and docking station are not more than 15m apart.
- **e)** Also make sure that the wifi signal is at last "Good" at the farthest dock. Otherwise, communication between the docks and the wifi router may not be smooth.

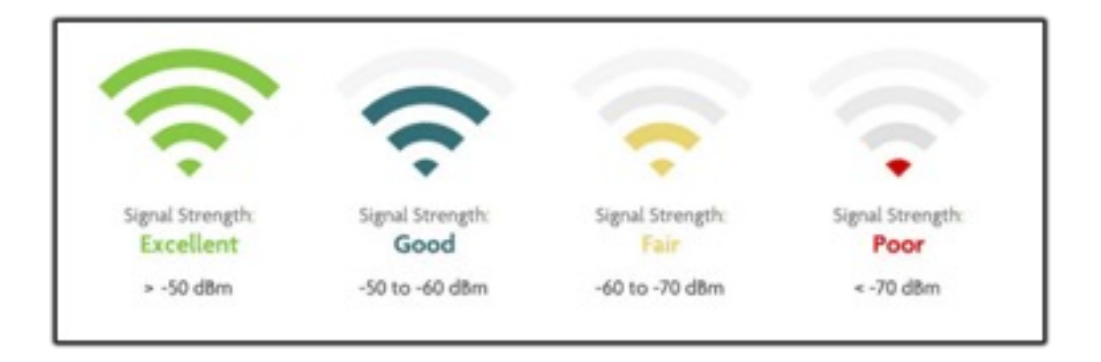

#### **3. Installation**

#### **3a. Installing the Android app**

- **a)** Download the app from Google Play Store **i-tec Smart Dock Deployment**
- **b)** Then install the application

#### **3b. Installing the iOS app**

- **a)** Download the app from App Store **i-tec Smart Dock Deployment**
- **b)** Then install the application

#### **4. Adding a docking station via the Android/iOS app**

- **a)** Turn on the App
- **b)** When you first start up, select **On-premises**

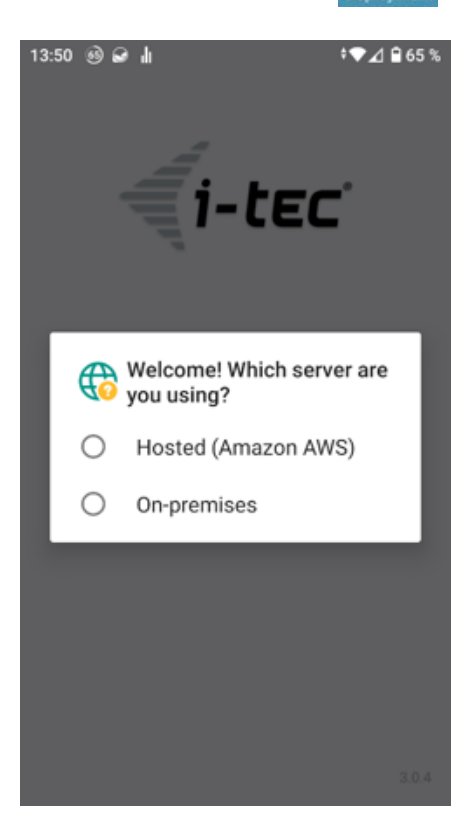

 $1-tec$ 

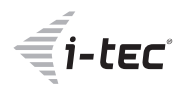

**c)** Enter the login details you created via the web interface - in Step 1

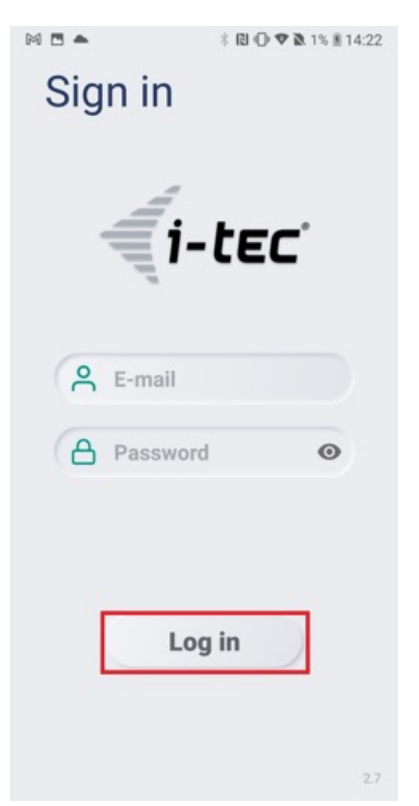

*Make sure the docking stations are* Scan your surroundings. *switched on* When finished, press "NEXT"

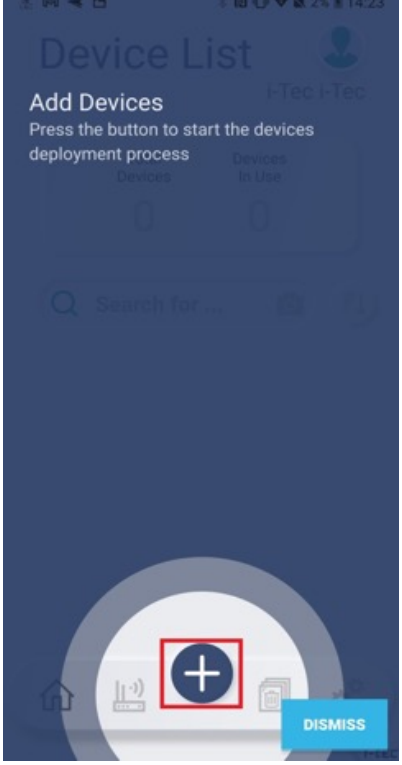

**d)** To add new stations, press "+*"* **e)** The application will start using Bluetooth

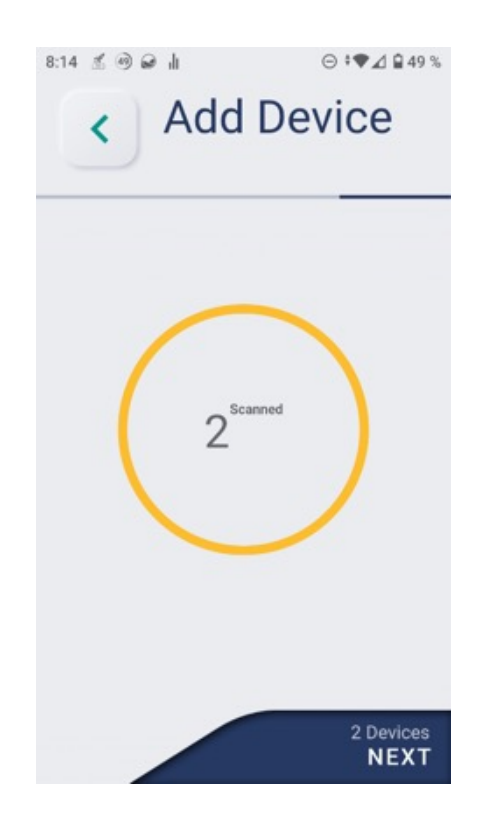

**f)** Select the Wi-Fi to which you want **g)** Dock has been successfully added to connect

**Contract Contract Contract Contract Contract Contract Contract Contract Contract Contract Contract Contract Contract Contract Contract Contract Contract Contract Contract Contract Contract Contract Contract Contract Contr** 

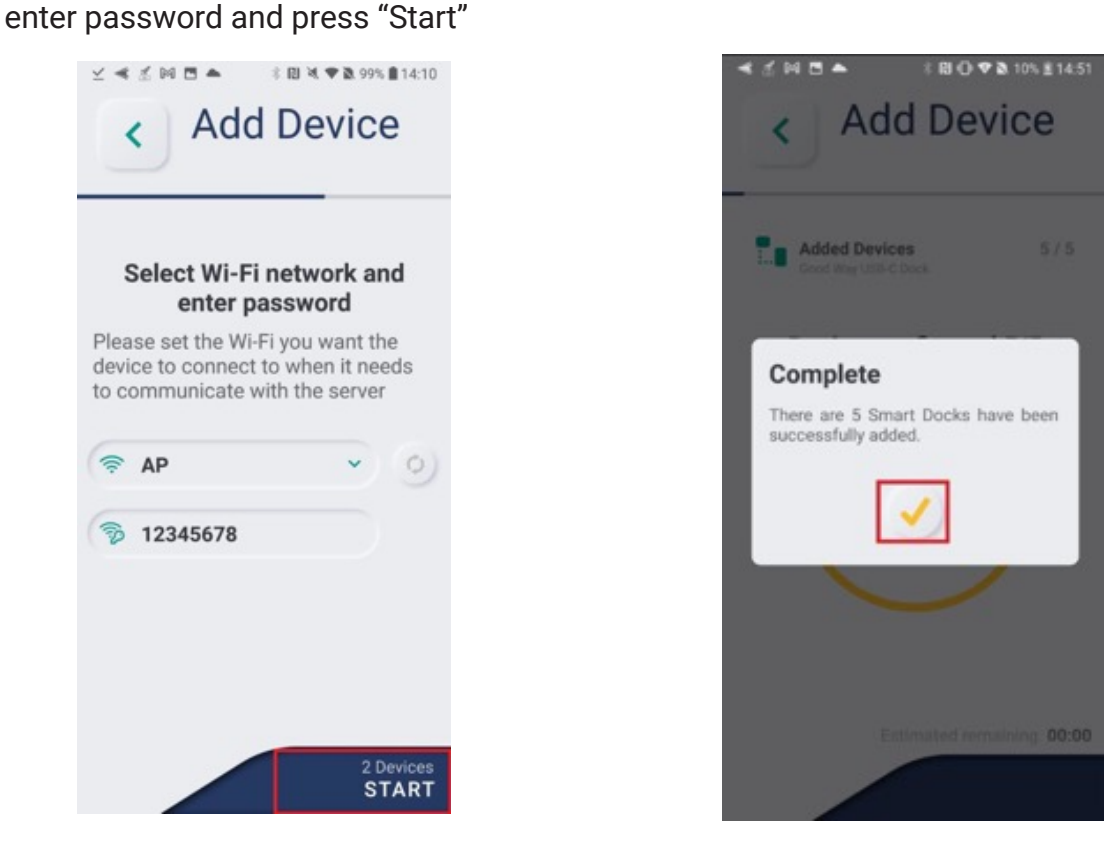

**h)** All added docks can be viewed either in the Android app or via the web interface

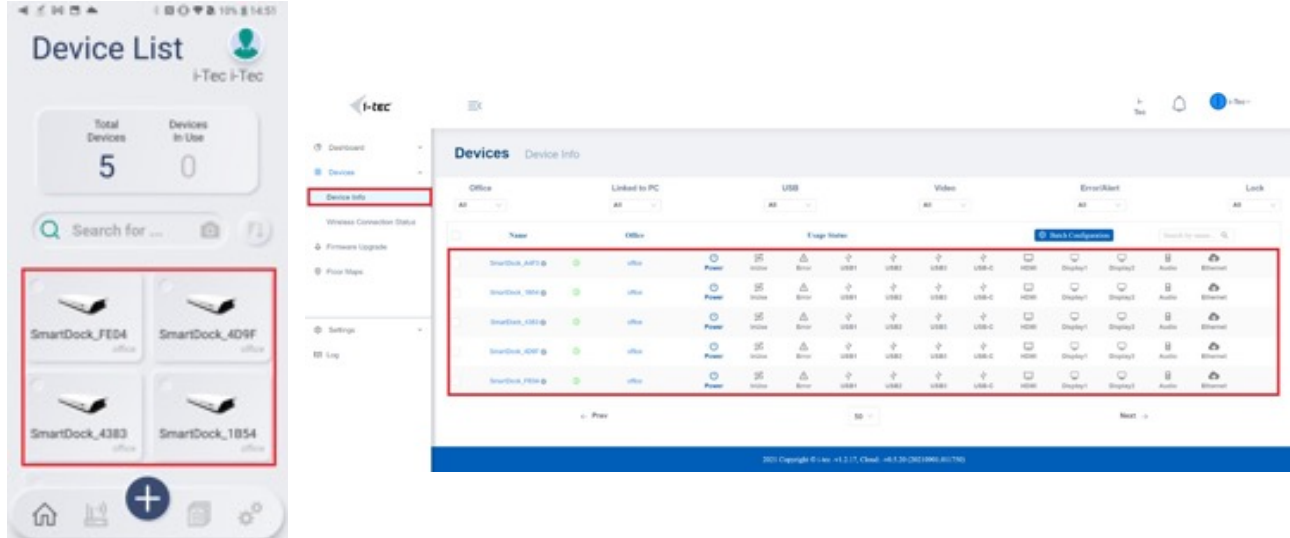

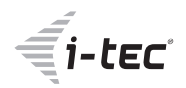

#### **5. Resetting the docking station**

Press reset button of the device with a paperclip for more then ten seconds until the orange LED blinking. The reset button hole is on the bottom of dock. Then add dock through the App again.

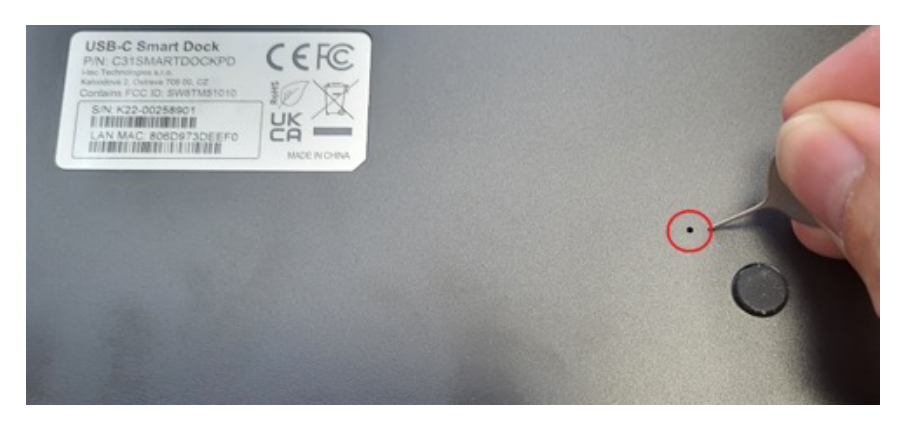

#### **6. How to rename docking stations via the Android app**

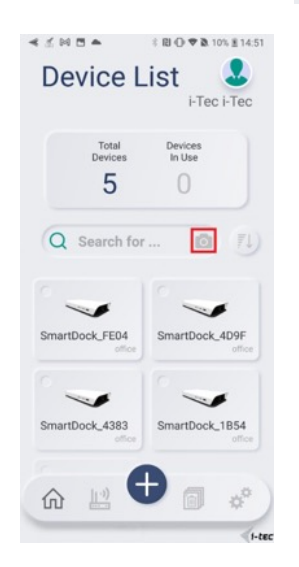

**a)** Press the camera icon " "<br>**b)** Scan the QR code located on the docking station

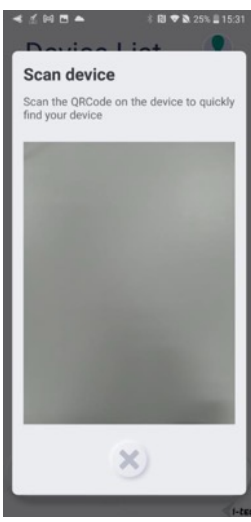

**c)** Press the gear icon "  $\omega$ " **d)** And rename the dock

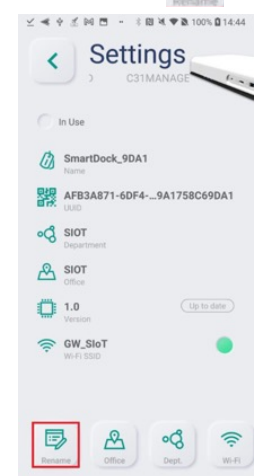

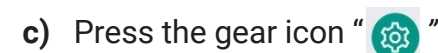

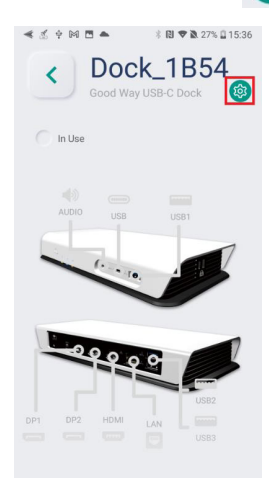

#### **7. How to rename docking stations via the web interface**

- **a)** In the left column, click on "Device" and then "Device Info"
- **b)** To the right of the dock name, there is a pencil icon, click on it and you can rename the dock.

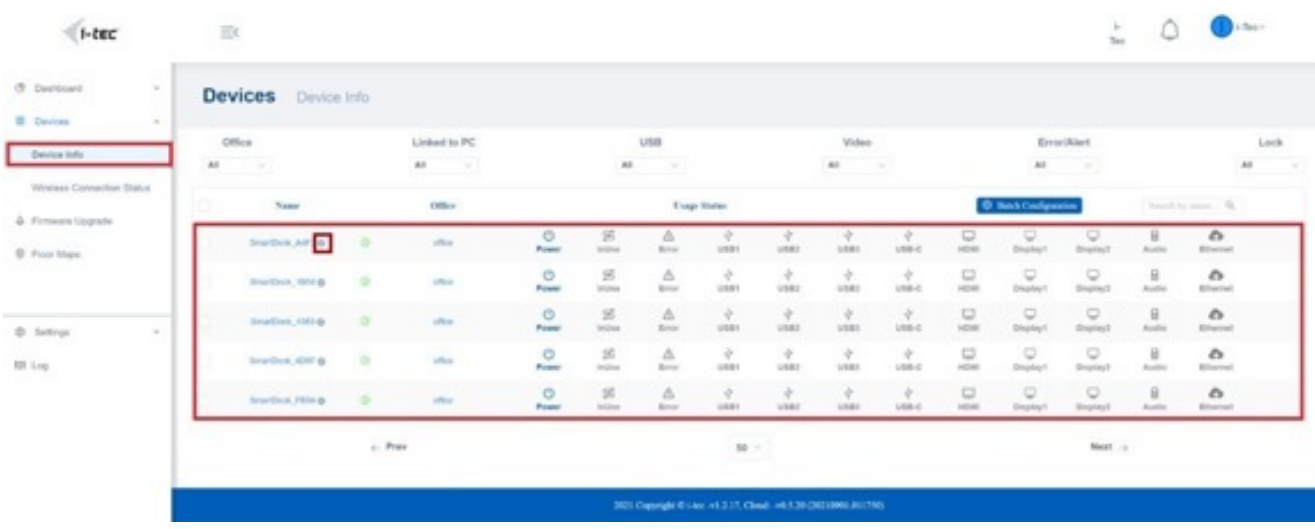

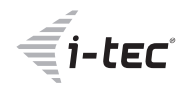

#### **8. Delete the dock via the Android app**

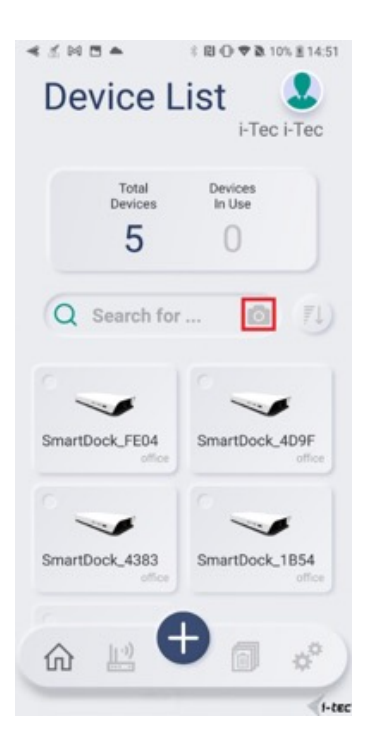

**c)** Press the gear icon " *"* **d)** Press the "Remove*"* icon

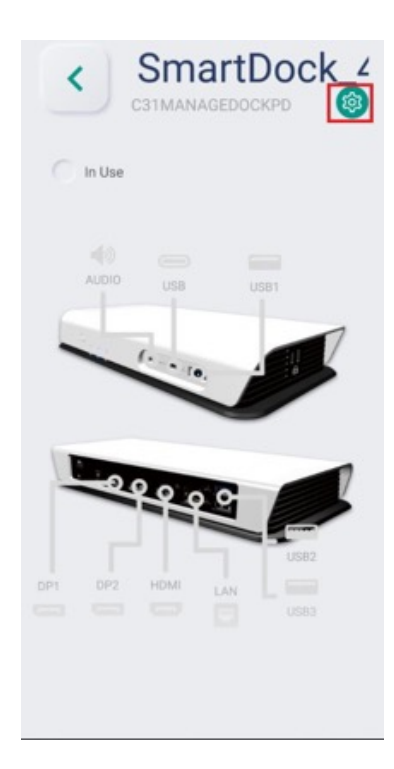

**a)** Press the camera icon "  $\bullet$  " **b)** Scan the QR code located on the docking station

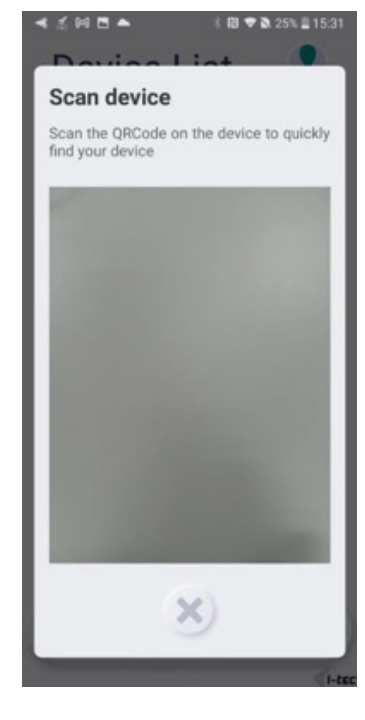

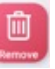

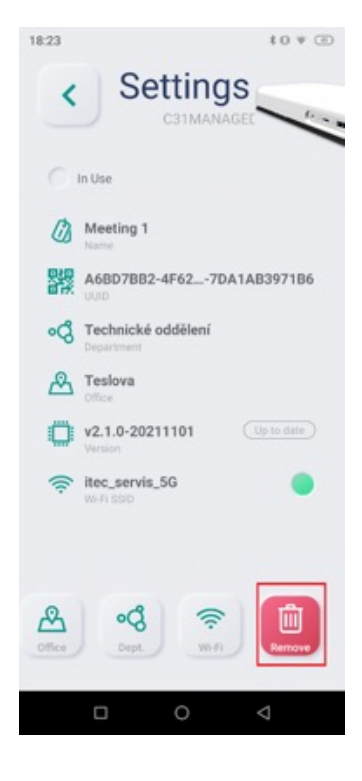

#### **9. How to upload new firmware**

**a)** Go to the "Settings*"* section, select "Upload Firmware" and then "Create New" and upload new firmware in zip format

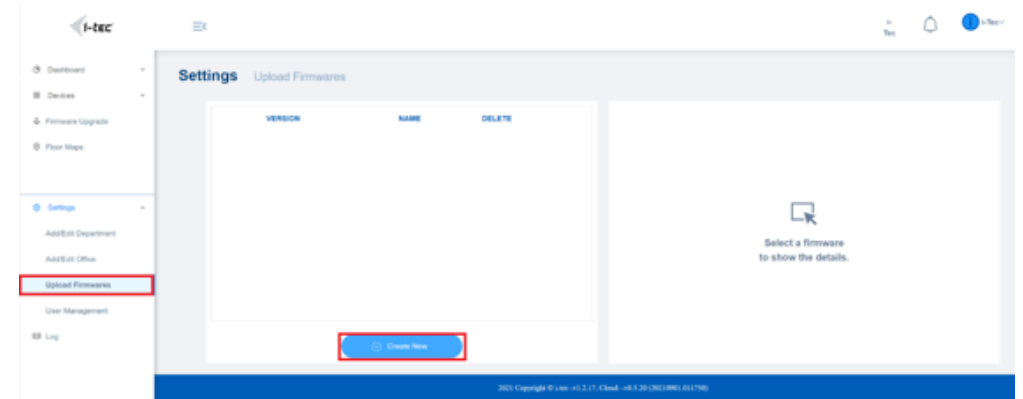

**b)** Once the Firmware is uploaded, go to the "Firmware Upgrade" section

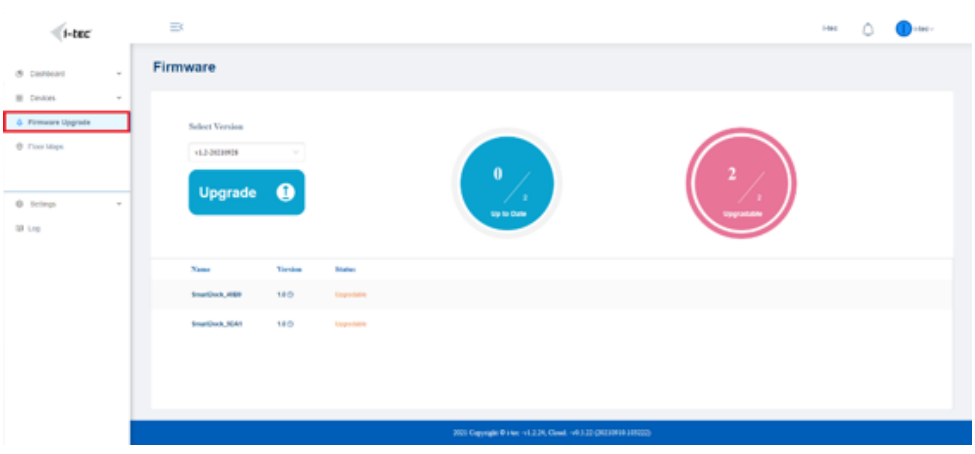

**c)** Here you can choose which docking stations to install any of the Firmeares. And then click on the "Upgrade" button.

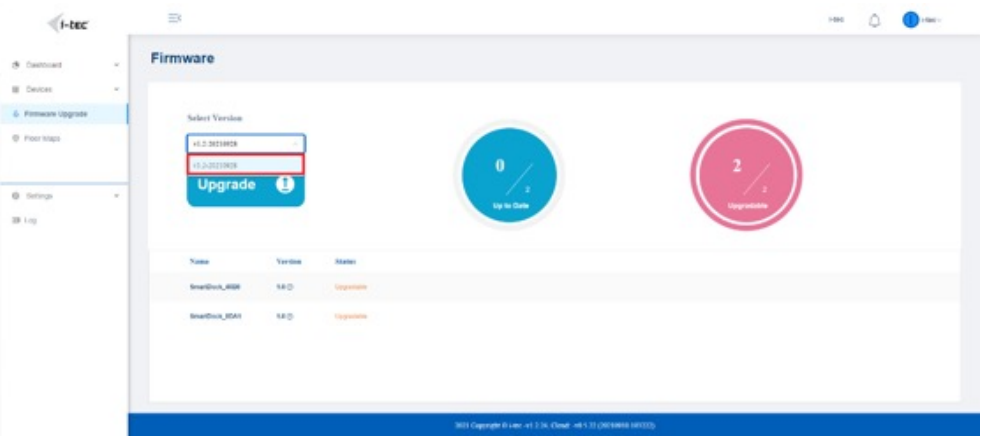

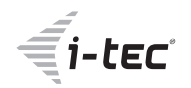

#### **10. Office maps**

**a)** Select "Floor Maps" from the menu - here is every Office that has been created. And here you can also creat a new Office.

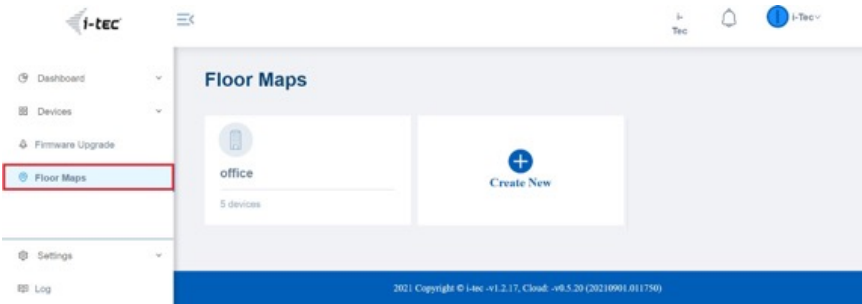

**b)** If you click on an existing office, you can upload its map here

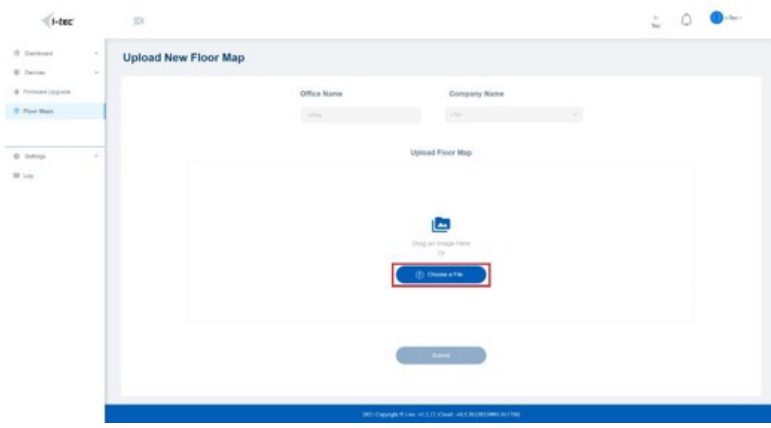

**c)** And in this map, you can also upload all docks that are assigned to this particular **Office** 

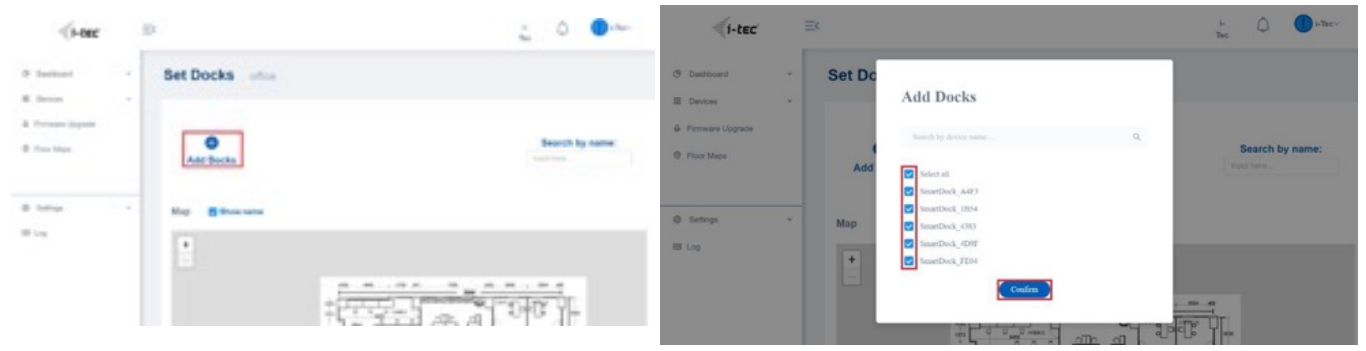

**f)** And then you can place the docks on the map. Once the docks have been placed, you can click on them and you will see some information about the dock.

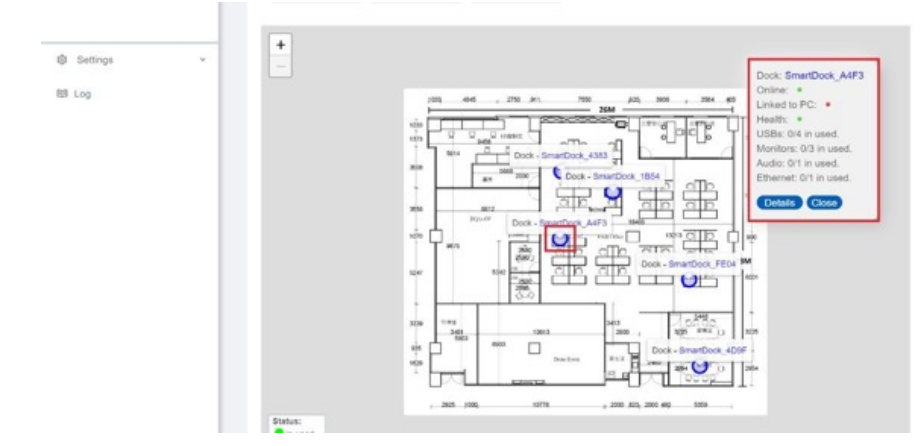

#### **11. I/O port monitoring**

**a)** Select "Devices" and then "Devices info" from the menu. Here you see a list of all docking stations. From here, you can remotely turnthe dock off or on - by clicking the "Power" icon

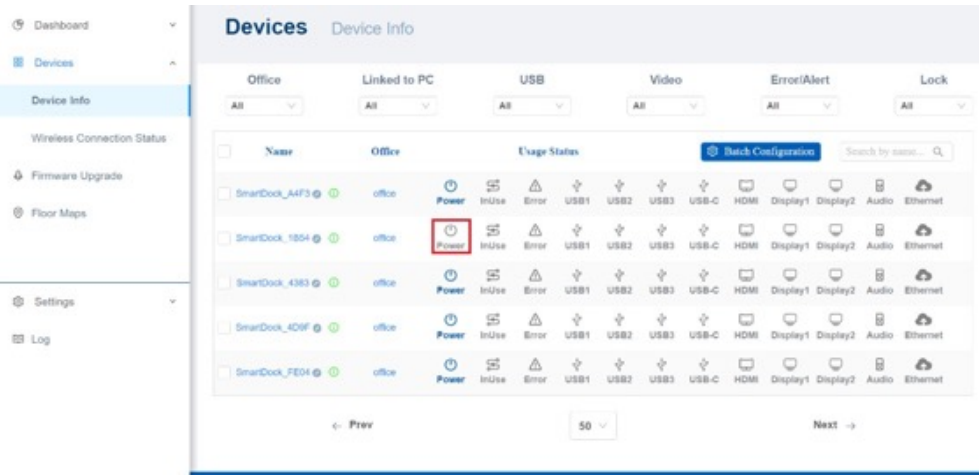

**b)** Alternatively, you can also disable certain ports completely - this is done by clicking on the icon of the port you want to disable.

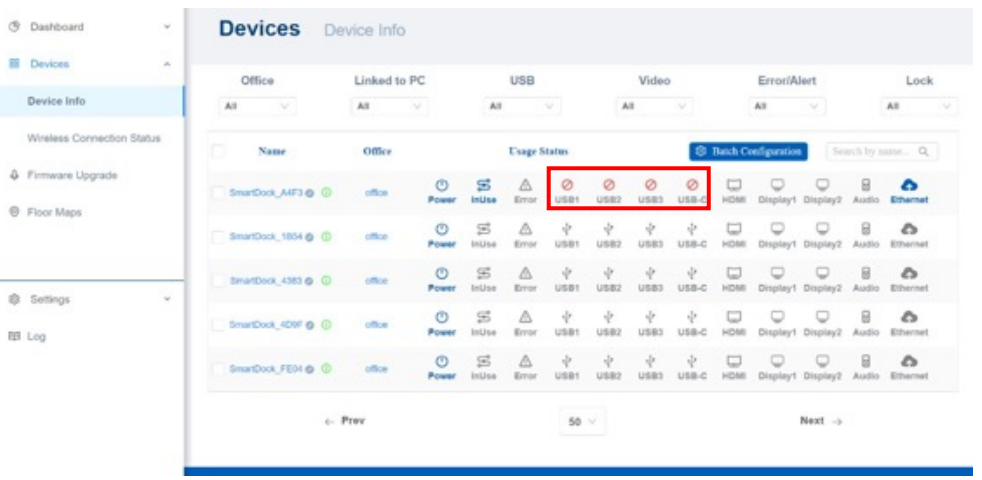

# $\epsilon$ i-tec  $\sim$

### **www.i-tec.pro/en**